# **Компонент загрузки и преобразования данных в составе Платформы по работе с данными Sber Data Platform (SDP)**

# **SDP Data Flow**

Руководство пользователя

#### Оглавление

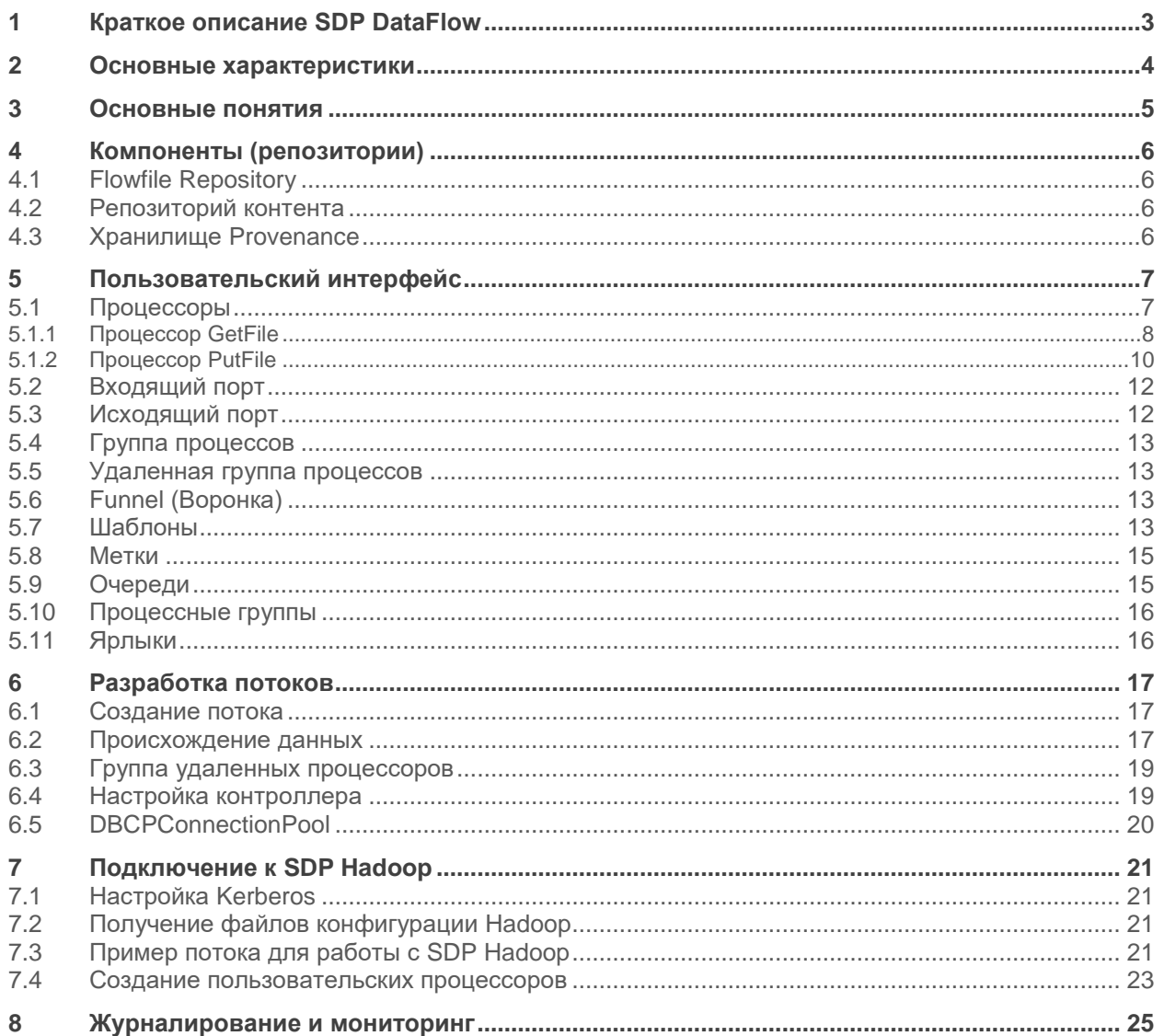

### <span id="page-2-0"></span>**1 Краткое описание SDP DataFlow**

Компонент загрузки и преобразования данных в составе платформы по работе с данными SberData Platform» (далее SDP DataFlow) – сервис для приема, передачи и обработки данных в режиме реального времени и в режиме пакетной обработки, которая может передавать и управлять передачей данных между различными источниками и системами назначения. Инструмент поддерживает широкий спектр форматов исходных данных, таких как журналы, данные о географическом местоположении, социальные сети и т.д. Он также поддерживает множество протоколов, таких как SFTP, HDFS и KAFKA, и т.д. Так же реализована поддержка основных реляционных СУБД.

### <span id="page-3-0"></span>2 Основные характеристики

- SDP DataFlow Предоставляет веб-интерфейс пользователя, который обеспечивает плавное взаимодействие между дизайном, управлением, обратной связью и мониторингом;
- Возможность гибких настроек, для достижения масштабирования и повышения пропускной способности;
- Наличие модуля для отслеживания и мониторинга данных от начала до конца потока;
- Возможность создавать свои собственные процессоры и задачи отчетности в соответствии со своими потребностями;
- Поддержка безопасных протоколов, таких как SSL, HTTPS, SSH и других;
- Управление пользователями и ролями, а также может быть настроен с LDAP для авторизации;
- Получение данных с удаленных компьютеров с помощью SFTP и гарантирует передачу данных;
- Поддержка кластеризацию, поэтому он может работать на нескольких узлах с одинаковым потоком, обрабатывая разные данные, что повышает производительность обработки данных;
- Предоставление политики безопасности на уровне пользователя, группы процессов и других  $\bullet$ модулей;
- Поддержка более 200 процессоров, и пользователь также может создавать собственные плагины для поддержки широкого спектра систем данных.

### <span id="page-4-0"></span>3 Основные понятия

Основные понятия SDP DataFlow - компонента загрузки и преобразования данных «Платформа по работе с данными Сбера SberData Platform» следующие:

- Группа процессов это группа потоков NiFi, которая помогает пользователю управлять и поддерживать потоки в иерархическом порядке;
- Поток создается для соединения разных процессоров для передачи и изменения данных, если это необходимо, из одного источника данных или источников в другие источники данных назначения;
- Процессор это Java-модуль, отвечающий за выборку данных из системы источников или сохранение их в системе назначения. Другие процессоры также используются для добавления атрибутов или изменения содержимого в потоковых файлов;
- Flowfile поточный файл- является основным объектом обработки в SDP DataFlow. Он содержит содержимое и атрибуты данных, которые используются процессорами NiFi для обработки данных. Содержимое файла обычно содержит данные, полученные из исходных систем;
- Событие события представляют изменения потока файла при прохождении потока NiFi;
- Происхождение данных также имеет пользовательский интерфейс, который позволяет пользователям проверять информацию о потоковом файле и помогает в устранении неполадок, возникающих при обработке потокового файла.

### <span id="page-5-0"></span>**4 Компоненты (репозитории)**

SDP DataFlow состоит из веб-сервера, контроллера потока и процессора, который работает на виртуальной машине Java. Он также имеет три репозитория Flowfile Repository, Content Repository и Provenance Repository, как показано на рисунке ниже (см. [Рисунок 1\)](#page-5-4).

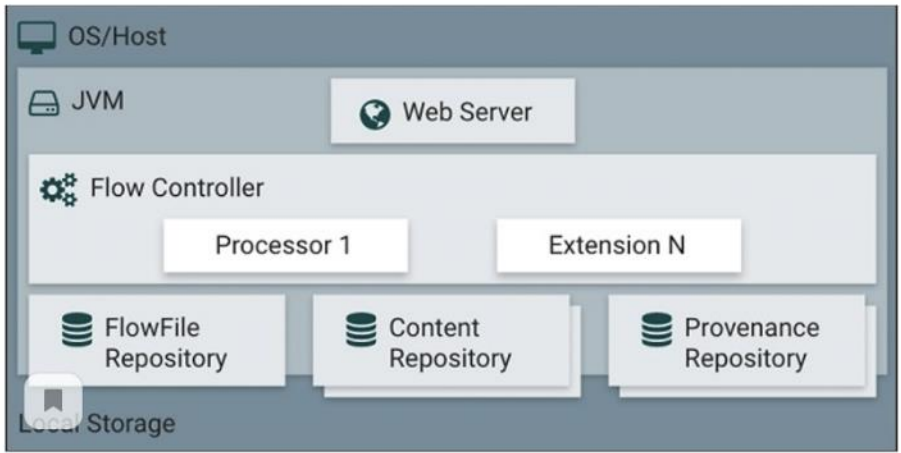

<span id="page-5-4"></span>Рисунок 1 - Структура Компонента загрузки и преобразования данных

### <span id="page-5-1"></span>**4.1 Flowfile Repository**

Этот репозиторий хранит текущее состояние и атрибуты каждого потокового файла, который проходит через потоки данных SDP DataFlow. Расположение этого хранилища по умолчанию находится в корневом каталоге SDP DataFlow. Расположение этого репозитория можно изменить, изменив свойство с именем «nifi.flowfile.repository.directory».

### <span id="page-5-2"></span>**4.2 Репозиторий контента**

Этот репозиторий содержит все содержимое всех потоковых файлов NiFi. Его каталог по умолчанию также находится в корневом каталоге NiFi, и его можно изменить с помощью свойства «org.apache.nifi.controller.repository.FileSystemRepository». Этот каталог занимает много места на диске, поэтому желательно иметь достаточно места на установочном диске.

### <span id="page-5-3"></span>**4.3 Хранилище Provenance**

Репозиторий отслеживает и хранит все события всех потоковых файлов, которые поступают в NiFi. Существует два репозитория– изменяемое хранилище (в этом репозитории все данные «Provenance» теряются после перезапуска) и постоянное хранилище. Его каталог по умолчанию также находится в корневом каталоге NiFi, и его можно изменить с помощью свойств:

- «org.apache.nifi.provenance.PersistentProvenanceRepository»;
- «org.apache.nifi.provenance.VolatileProvenanceRepositor»

для соответствующих репозиториев.

### <span id="page-6-0"></span>**5 Пользовательский интерфейс**

Пользовательский интерфейс Компоненты предоставляет широкий спектр информации. Как показано на рисунке ниже (см. [Рисунок 2\)](#page-6-2), пользователь может получить доступ к информации о следующих атрибутах:

- Количество узлов кластера
- Количество активных потоков;
- Всего данных в очереди;
- Передающие удаленные процессные группы;
- Непередающие удаленные процессные группы ;
- Запущенные компоненты;
- Остановленные компоненты;
- Неисправные компоненты;
- Отключенные компоненты;
- Информация о версионности.

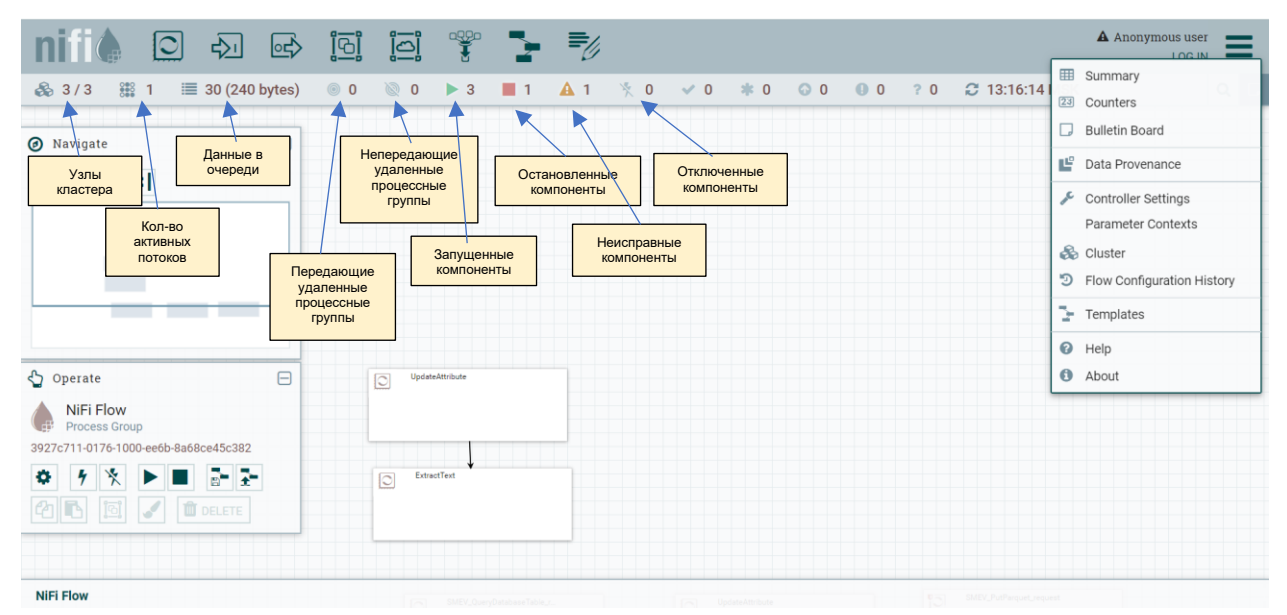

<span id="page-6-2"></span>Рисунок 2 —Пользовательский интерфейс

Описания основных элементов SDP DataFlow, которые можно настроить с использованием пользовательского интерфейса приведены ниже.

### <span id="page-6-1"></span>**5.1 Процессоры**

Пользователь может перетащить значок процесса на холст и выбрать нужный процессор для потока данных в NiFi.

Процессоры SDP DataFlow являются основными блоками создания потока данных. Каждый процессор имеет разные функциональные возможности, что способствует созданию выходного потокового файла. Поток данных, показанный на изображении ниже (см. [Рисунок 3\)](#page-6-3), извлекает файл из одного каталога с использованием процессора GetFile и сохраняет его в другом каталоге с помощью процессора PutFile.

| GetFile<br><u>Iō</u><br>GetFile 1.12.1<br>org.apache.nifi - nifi-standard-nar |       |                    | PutFile<br>ုဒ<br>PutFile 1.12.1<br>org.apache.nifi - nifi-standard-nar |       |
|-------------------------------------------------------------------------------|-------|--------------------|------------------------------------------------------------------------|-------|
| 0(0 bytes)<br>In                                                              | 5 min | Name success       | 0(0 bytes)<br>In                                                       | 5 min |
| Read/Write 0 bytes / 0 bytes                                                  | 5 min | Queued 0 (0 bytes) | Read/Write 0 bytes / 0 bytes                                           | 5 min |
| 0(0 bytes)<br>Out                                                             | 5 min |                    | $0(0$ bytes)<br>Out                                                    | 5 min |
| Tasks/Time 0/00:00:00.000                                                     | 5 min |                    | Tasks/Time 0/00:00:00.000                                              | 5 min |
|                                                                               |       |                    |                                                                        |       |

<span id="page-6-3"></span>Рисунок 3 — Создание выходного потока данных

#### <span id="page-7-0"></span>5.1.1 Процессор GetFile

Процесс GetFile используется для извлечения файлов определенного формата из определенного каталога (см. Рисунок 4). Он также предоставляет пользователю другие возможности для большего контроля при извлечении.

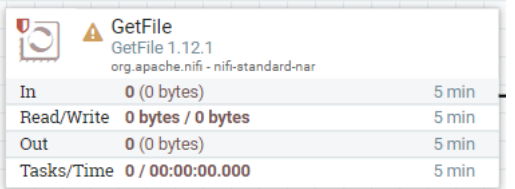

#### <span id="page-7-1"></span>Рисунок 4 — Процесс GetFile

#### Настройки GetFile

Ниже приведены различные настройки процессора GetFile:

- название в настройке «Имя» пользователь может определить любое имя для процессоров в соответствии с проектом или тем, что делает имя более значимым;
- включить пользователь может включить или отключить процессор, используя этот параметр;
- длительность штрафа этот параметр позволяет пользователю добавить длительность штрафного времени в случае сбоя потока файла.
- уровень бюллетеня этот параметр используется для указания уровня журнала этого процессора.

#### Автоматическое завершение соединения

Здесь есть список проверок всех доступных отношений конкретного процесса. Установив флажки, пользователь может запрограммировать процессор на прекращение потока файла для этого события и не отправлять его дальше в потоке (см. Рисунок 5).

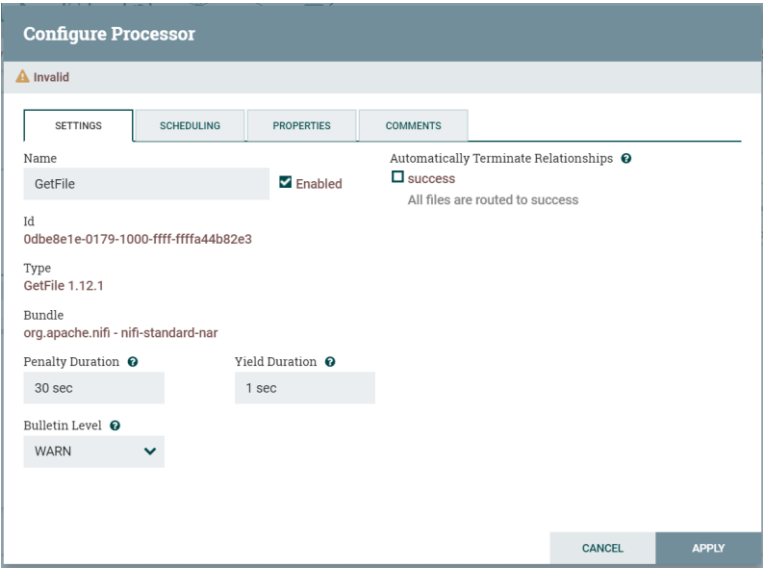

<span id="page-7-2"></span>Рисунок 5 - Панель конфигурации процессора

#### Настройка расписания GetFile

Параметры планирования, предлагаемые процессором GetFile (см. Рисунок 6):

- стратегия планирования вы можете либо запланировать процесс на основе времени, выбрав время или указанную строку CRON, выбрав опцию драйвера CRON;
- параллельные задачи эта опция используется для определения расписания одновременных задач для этого процессора;
- выполнение пользователь может определить, запускать ли процессор во всех узлах или только в основном узле, используя эту опцию;
- расписание запуска он используется для определения стратегии, основанной на времени, или выражения CRON для стратегии, управляемой CRON.

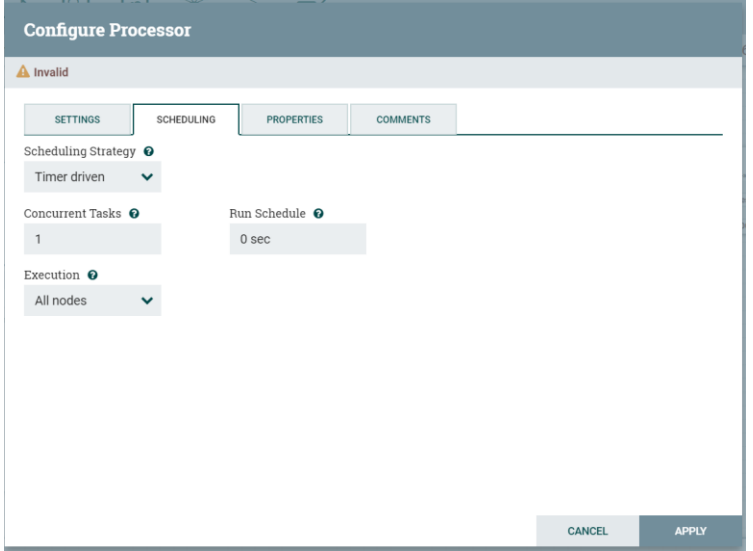

<span id="page-8-0"></span>Рисунок 6 — Панель настроек расписания

#### **Свойства GetFile**

GetFile предлагает несколько свойств, как показано на рисунке ниже (см. [Рисунок 7\)](#page-8-1), а также обязательные свойства, такие как Входной каталог и фильтр файлов, для дополнительных свойств, таких как Path Filter и Maximum File Size. Пользователь может управлять процессом извлечения файлов, используя эти свойства.

| <b>Configure Processor</b>           |                       |                                   |   |  |  |  |
|--------------------------------------|-----------------------|-----------------------------------|---|--|--|--|
| Stopped                              |                       |                                   |   |  |  |  |
| <b>SETTINGS</b><br><b>SCHEDULING</b> | <b>PROPERTIES</b>     | <b>COMMENTS</b>                   |   |  |  |  |
| <b>Required field</b>                |                       |                                   | ٠ |  |  |  |
| <b>Property</b>                      |                       | <b>Value</b>                      |   |  |  |  |
| <b>Input Directory</b>               | $\boldsymbol{\theta}$ | /tmp                              |   |  |  |  |
| <b>File Filter</b>                   | $\boldsymbol{\theta}$ | $[\uparrow \setminus ]_{\cdot}$ * |   |  |  |  |
| Path Filter                          | ิ                     | No value set                      |   |  |  |  |
| <b>Batch Size</b>                    | 0                     | 10                                |   |  |  |  |
| <b>Keep Source File</b>              | 0                     | false                             |   |  |  |  |
| <b>Recurse Subdirectories</b>        | $\boldsymbol{\Omega}$ | true                              |   |  |  |  |
| <b>Polling Interval</b>              | $\boldsymbol{\Omega}$ | 0 sec                             |   |  |  |  |
| Ignore Hidden Files                  | $\boldsymbol{\Omega}$ | true                              |   |  |  |  |
| Minimum File Age                     | $\boldsymbol{\Omega}$ | 0 sec                             |   |  |  |  |
| Maximum File Age                     | ๋                     | No value set                      |   |  |  |  |
| Minimum File Size                    | $\boldsymbol{\theta}$ | 0B                                |   |  |  |  |
| Maximum File Size                    | $\boldsymbol{\Theta}$ | No value set                      |   |  |  |  |

<span id="page-8-1"></span>Рисунок 7 — Свойства GetFile

#### **GetFile Комментарии**

Этот раздел (см. [Рисунок 8\)](#page-9-1) используется для указания любой информации о процессоре.

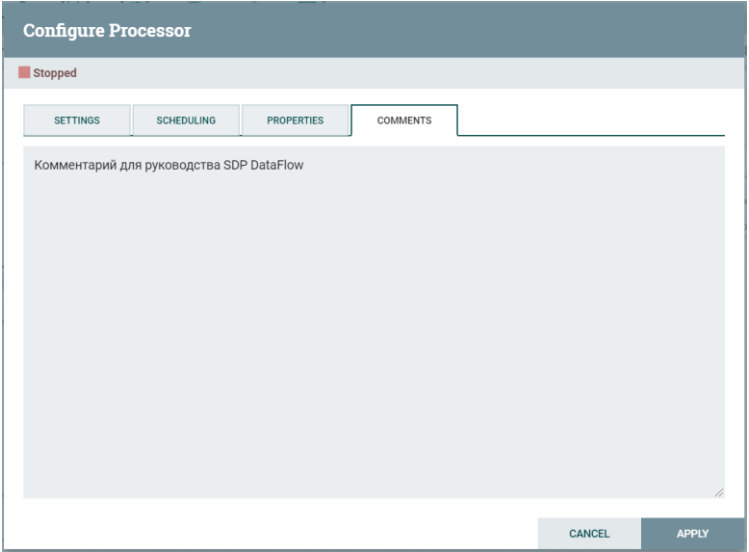

<span id="page-9-1"></span>Рисунок 8 — Панель комментарии GetFile

#### <span id="page-9-0"></span>**5.1.2 Процессор PutFile**

Процессор PutFile используется для хранения файла из потока данных в определенном месте (см. [Рисунок 9\)](#page-9-2).

|     | PutFile<br><b>PutFile 1.12.1</b><br>org.apache.nifi - nifi-standard-nar |       |
|-----|-------------------------------------------------------------------------|-------|
| In  | 0(0 bytes)                                                              | 5 min |
|     | Read/Write 0 bytes / 0 bytes                                            | 5 min |
| Out | 0(0 bytes)                                                              | 5 min |
|     | Tasks/Time 0/00:00:00.000                                               | 5 min |

<span id="page-9-2"></span>Рисунок 9 — Процессор PutFile

#### **Настройки PutFile**

Процессор PutFile имеет следующие настройки:

- название в настройке «Имя» пользователь может определить любое имя для процессоров в соответствии с проектом или тем, что делает имя более значимым;
- включить пользователь может включить или отключить процессор, используя этот параметр;
- длительность штрафа этот параметр позволяет пользователю добавить длительность штрафного времени в случае сбоя потока файла;
- уровень бюллетеня этот параметр используется для указания уровня журнала этого процессора.

#### **Автоматическое завершение соединения**

В этих настройках есть список проверок всех доступных взаимосвязей этого конкретного процесса. Установив флажки, пользователь может запрограммировать процессор на прекращение потока файла для этого события и не отправлять его дальше в потоке (см. [Рисунок 10\)](#page-10-0).

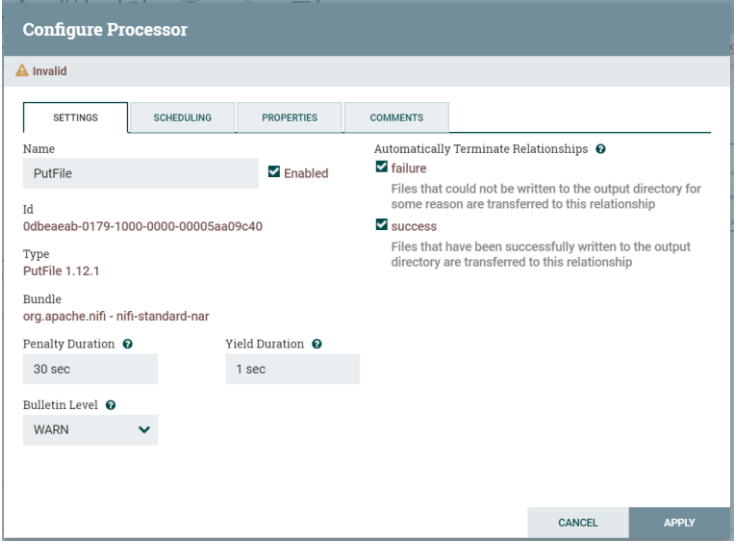

<span id="page-10-0"></span>Рисунок 10 — Панель конфигурации процессора

#### Управление расписанием PutFile

К параметрам планирования процессора PutFile относятся:

- стратегия планирования вы можете запланировать процесс на основе времени, либо выбрав управляемый таймером, либо указав строку CRON, выбрав опцию драйвера CRON. Существует также экспериментальная стратегия Event Driven, которая запускает процессор при конкретном событии;
- параллельные задач эта опция используется для определения расписания одновременных задач для этого процессора;
- выполнение пользователь может определить, следует ли запускать процессор во всех узлах или только в основном узле, используя эту опцию;
- расписание запуска (см. Рисунок 11) он используется для определения времени для стратегии, управляемой таймером, или выражения CRON для стратегии, управляемой CRON.

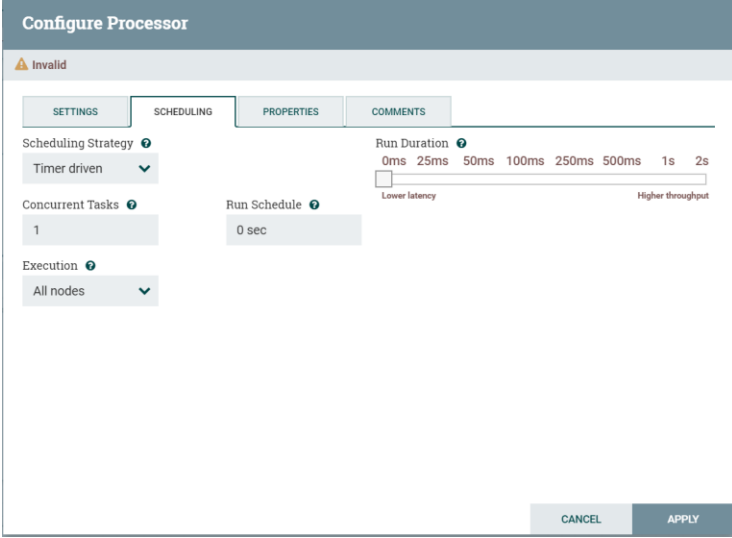

<span id="page-10-1"></span>Рисунок 11 - Панель настроек расписания

#### Свойства PutFile

Процессор PutFile предоставляет (см. Рисунок 12) такие свойства, как Directory, чтобы указать выходной каталог для передачи файлов, а другие - для управления передачей, как показано на рисунке ниже.

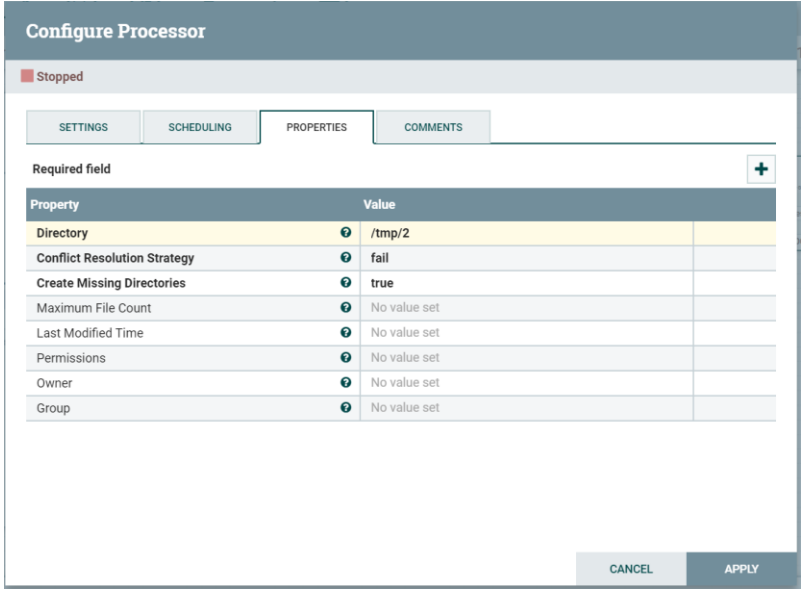

<span id="page-11-2"></span><span id="page-11-0"></span>Рисунок 12 — Свойства PutFile

### **5.2 Входящий порт**

Значок ниже (см[. Рисунок 13\)](#page-11-3) перетаскивается на холст, чтобы добавить входной порт в любой поток данных.

Входной порт используется для получения данных от процессора, которого нет в этой группе процессов.

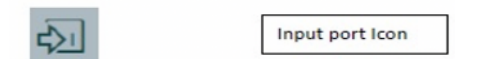

<span id="page-11-3"></span>Рисунок 13 — Иконка порта ввода

После перетаскивания этого значка NiFi просит ввести имя порта ввода (см. [Рисунок 14\)](#page-11-4), а затем оно добавляется на холст NiFi.

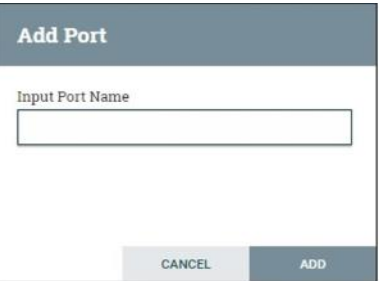

<span id="page-11-4"></span><span id="page-11-1"></span>Рисунок 14 — Панель ввода имени порта

### **5.3 Исходящий порт**

Значок ниже (см. [Рисунок 15\)](#page-12-4) перетаскивается на холст, чтобы добавить выходной порт в любой поток данных.

Выходной порт используется для передачи данных процессору, которого нет в этой группе процессов.

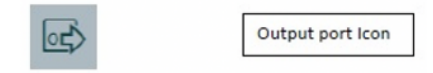

<span id="page-12-4"></span>Рисунок 15 — Иконка выходного порта

После перетаскивания этого значка NiFi просит ввести имя выходного порта, а затем он добавляется на холст NiFi.

#### <span id="page-12-0"></span>**5.4 Группа процессов**

Пользователь использует значок ниже (см. [Рисунок 16\)](#page-12-5), чтобы добавить группу процессов на холст NiFi.

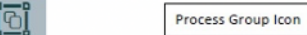

<span id="page-12-5"></span>Рисунок 16 — Иконка группы процессов

После перетаскивания этого значка NiFi просит ввести имя группы процессов, а затем оно добавляется на холст NiFi.

#### <span id="page-12-1"></span>**5.5 Удаленная группа процессов**

Этот компонент используется для добавления удаленной группы процессов в холст NiFi. Значок удаленной группы представлен на рисунке ниже (см. [Рисунок 17\)](#page-12-6).

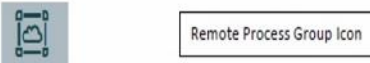

<span id="page-12-6"></span>Рисунок 17 — Иконка удаленной группы

### <span id="page-12-2"></span>**5.6 Funnel (Воронка)**

Воронка используется для передачи выходных данных процессора нескольким процессорам. Пользователь может использовать значок ниже (см. [Рисунок 18\)](#page-12-7), чтобы добавить воронку в поток данных NiFi.

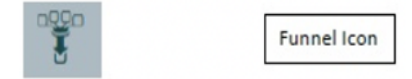

<span id="page-12-7"></span>Рисунок 18 — Воронка

### <span id="page-12-3"></span>**5.7 Шаблоны**

Этот значок (см. [Рисунок 19\)](#page-12-8) используется для добавления шаблона потока данных на холст NiFi. Это помогает повторно использовать поток данных в одном и том же или разных экземплярах NiFi.

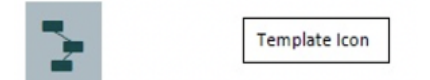

<span id="page-12-8"></span>Рисунок 19 — Иконка добавления шаблона

После перетаскивания пользователь может выбрать шаблоны, уже добавленные в NiFi.

SDP DataFlow предлагает концепцию шаблонов, которая упрощает повторное использование и распределение потоков NiFi. Потоки могут быть использованы другими разработчиками или в других кластерах NiFi (см. [Рисунок 20\)](#page-13-0). Это также помогает разработчикам NiFi делиться своей работой в таких репозиториях, как GitHub.

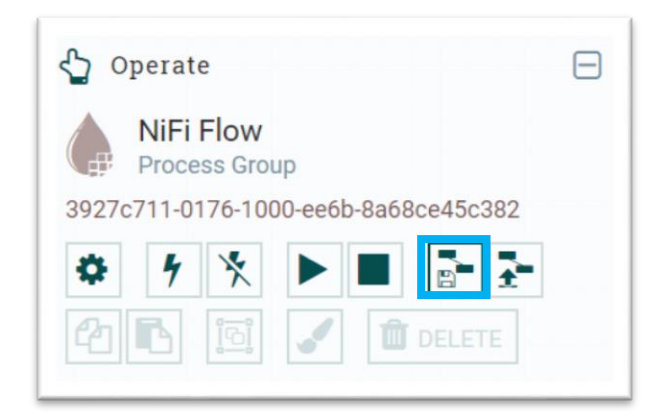

<span id="page-13-0"></span>Рисунок 20 — Выбор операции «Создать шаблон»

#### **Создание шаблона**

Выделите все компоненты потока с помощью клавиши Shift, а затем щелкните значок создания шаблона в левой части холста NiFi. Вы также можете «Tool box», как показано на рисунке выше. Нажмите на иконку создания шаблона, отмеченную синим, как на картинке выше. Введите имя для шаблона. Разработчик также может добавить описание, которое не является обязательным.

#### **Скачивание шаблона**

Затем перейдите к пункту «Шаблоны NiFi» в меню в верхнем правом углу пользовательского интерфейса NiFi, как показано на рисунке ниже (см. [Рисунок 21\)](#page-13-1).

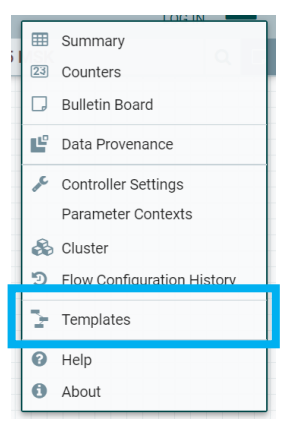

<span id="page-13-1"></span>Рисунок 21 — Меню пользовательского интерфейса NiFi

Теперь щелкните значок загрузки (присутствует справа в списке) шаблона, который вы хотите загрузить. Файл XML с именем шаблона будет загружен.

#### **Загрузка шаблона**

Чтобы использовать шаблон в NiFi, разработчик должен загрузить свой XML- файл в NiFi с помощью пользовательского интерфейса. Рядом со значком «Создать шаблон» есть значок «Загрузить шаблон» (помечен синим цветом на изображении ниже) (см. [Рисунок 22\)](#page-14-2). После загрузки возможен просмотр XML-файла.

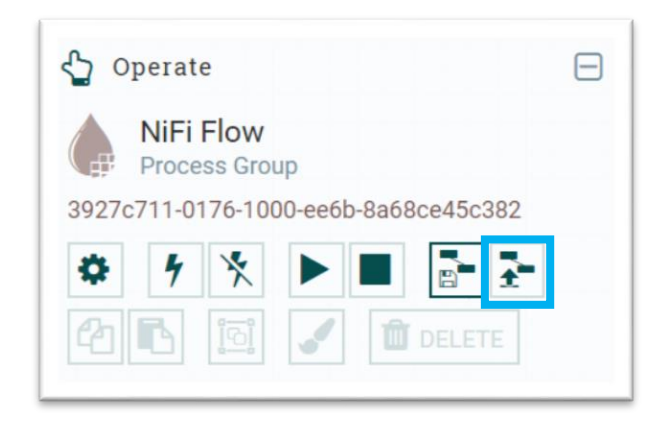

Рисунок 22 — Операция «загрузить шаблон»

#### <span id="page-14-2"></span>**Добавление шаблона**

На верхней панели инструментов NiFi UI значок шаблона находится перед значком метки. Значок помечен синим цветом, как показано на рисунке ниже (см. [Рисунок 23\)](#page-14-3).

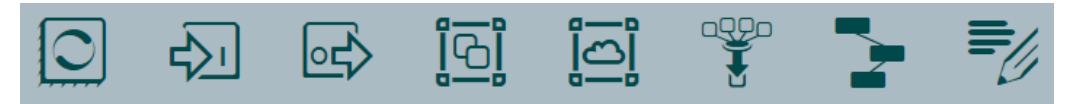

Рисунок 23 — Расположение иконки шаблона на панели инструментов UI

<span id="page-14-3"></span>Перетащите значок шаблона, выберите шаблон из выпадающего списка и нажмите «Добавить» Это добавит шаблон к холсту NiFi.

#### <span id="page-14-0"></span>**5.8 Метки**

Они используются для добавления текста на холсте NiFi о любом компоненте, присутствующем в NiFi. Доступен выбор цвета из палитры, чтобы добавить эстетический смысл (см. [Рисунок 24\)](#page-14-4).

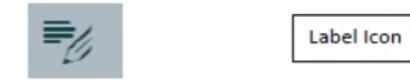

Рисунок 24 — Иконка метки

### <span id="page-14-4"></span><span id="page-14-1"></span>**5.9 Очереди**

Подключение потока данных SDP DataFlow. SDP DataFlow имеет систему очередей для обработки большого объема данных. Эти очереди могут обрабатывать очень большое количество FlowFiles, чтобы процессор мог обрабатывать их последовательно (см. [Рисунок 25\)](#page-14-5).

<span id="page-14-5"></span>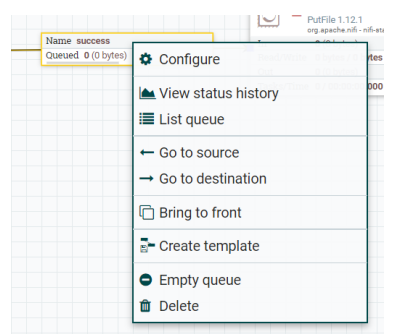

Рисунок 25 — Меню операций с очередью

В очереди на изображении выше (см. [Рисунок 25\)](#page-14-5) есть один потоковый файл, переданный через отношения успеха. Пользователь может проверить файл потока, выбрав опцию Список очереди в раскрывающемся списке. В случае любой перегрузки или ошибки пользователь также может очистить очередь, выбрав опцию пустой очереди, а затем пользователь может перезапустить поток, чтобы снова получить эти файлы в потоке данных.

| success      |                                |                                                           |           |              |                         |                         |
|--------------|--------------------------------|-----------------------------------------------------------|-----------|--------------|-------------------------|-------------------------|
|              | Displaying 1 of 1 (0.00 bytes) |                                                           |           |              |                         |                         |
|              | Position UUID                  |                                                           | Filename: | File Size    | Quested Duration        | Lineage Dundson         |
| $\mathbf{o}$ |                                | Bebb619b-d1dd-461e-8b34+0a8de7a8ba9 New Text Document.txt |           | $0.00$ bytes | 2 days and 00:54:10.665 | 2 days and 00:54:10.806 |

<span id="page-15-2"></span>Рисунок 26 — Список потоковых файлов в очереди

Список потоковых файлов в очереди (см. [Рисунок 26\)](#page-15-2) состоит из позиции, UUID, имени файла, размера файла, длительности очереди и длительности линии. Пользователь может просмотреть все атрибуты и содержимое потокового файла, щелкнув значок информации, присутствующий в первом столбце списка потокового файла.

#### <span id="page-15-0"></span>**5.10Процессные группы**

В SDP DataFlow пользователь может поддерживать разные потоки данных в разных группах процессов. Эти группы могут основываться на разных проектах или организациях, которые поддерживает экземпляр SDP DataFlow.

| SDP DataFlow. Test Process Group |                               |       |  |  |
|----------------------------------|-------------------------------|-------|--|--|
|                                  | 000000240 %0                  |       |  |  |
| Queued                           | $0(0)$ bytes)                 |       |  |  |
| In                               | $0$ (0 bytes) $\rightarrow$ 0 | 5 min |  |  |
| Read/Write                       | 0 bytes / 0 bytes             | 5 min |  |  |
| Out                              | $0 \rightarrow 0$ (0 bytes)   | 5 min |  |  |
| $0 * 0 @ 0 @ 0 ? 0$              |                               |       |  |  |

Рисунок 27 — Группа процессов

Четвертый символ в меню в верхней части интерфейса NiFi, как показано на рисунке выше (см[.Рисунок 23\)](#page-14-3), используется для добавления группы процессов в холст NiFi. Группа процессов с именем «ProcessGroup» содержит поток данных с четырьмя процессорами, которые в данный момент находятся в стадии остановки, как вы можете видеть на рисунке выше. Группы процессов могут быть созданы иерархически.

В нижнем колонтитуле пользовательского интерфейса NiFi вы можете увидеть группы процессов и вернуться к началу группы процессов, в которой в настоящее время находится пользователь.

Чтобы увидеть полный список групп процессов, представленных в NiFi, пользователь может перейти к сводке, используя меню, представленное в левой верхней части интерфейса NiFi. Таким образом, есть вкладка групп процессов, в которой перечислены все группы процессов с такими параметрами, как состояние версии, перенесено / размер, в / размер, чтение / запись, выход / размер и т.д.

### <span id="page-15-1"></span>**5.11Ярлыки**

SDP DataFlow предлагает ярлыки, позволяющие разработчику писать информацию о компонентах, представленных на холсте NiFI. Крайний правый значок в верхнем меню NiFi UI используется для добавления метки на холсте NiFi (см[.Рисунок 23](#page-14-3) ).

Разработчик может изменить цвет метки и размер текста, щелкнув правой кнопкой мыши по метке и выбрав соответствующую опцию в меню.

### <span id="page-16-0"></span>6 Разработка потоков

#### <span id="page-16-1"></span>6.1 Создание потока

SDP DataFlow предлагает большое количество компонентов, которые помогают разработчикам создавать потоки данных для любых типов протоколов или источников данных. Чтобы создать поток, разработчик перетаскивает компоненты из строки меню на холст и соединяет их, щелкая и перетаскивая мышь из одного компонента в другой.

Как правило, NiFi имеет компонент слушателя в начале потока, такой как GetFile, который получает данные из исходной системы. На другом конце находится компонент-передатчик, такой как PutFile. и между ними есть компоненты, которые обрабатывают данные.

Например, давайте создадим поток, который берет пустой файл из одного каталога, добавляет некоторый текст в этот файл и помещает его в другой каталог (см. Рисунок 28).

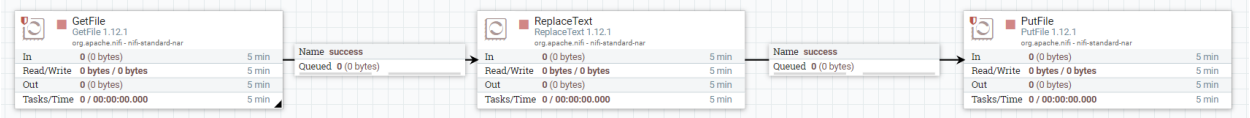

#### <span id="page-16-3"></span>Рисунок 28 — Пример потока

- для начала перетащите значок процессора на холст NiFi и выберите процессор GetFile из списка:
	- $\Rightarrow$  создайте входной каталог. например. c:\inputdir:
	- $\Rightarrow$  щелкните правой кнопкой мыши по процессору и выберите «Настроить», на вкладке свойств добавьте «Входной каталог» (c:\inputdir), нажмите «Применить» и вернитесь на холст;
- перетащите значок процессора на холст и выберите процессор ReplaceText из списка;
- щелкните правой кнопкой мыши по процессору и выберите «Настроить». На вкладке свойств добавьте текст типа «Hello» в текстовое поле «Значение замены» и нажмите «Применить»;
- перейдите на вкладку «Настройки», установите флажок «Ошибка» справа и вернитесь на холст;
- подключите процессор GetFlle к ReplaceText;
- перетащите значок процессора на холст и выберите процессор PutFile из списка:
	- $\Rightarrow$  создайте выходной каталог, например, c:\outputdir;

 $\Rightarrow$  шелкните правой кнопкой мыши по процессору и выберите «Настроить». На вкладке свойств добавьте каталог (c:\outputdir), нажмите «Применить» и вернитесь на холст;

- перейдите на вкладку «Настройки» и установите флажок «Ошибка и успех» справа, а затем вернитесь на холст;
- подключите процессор ReplaceText к PutFile;
- теперь запустите поток и добавьте пустой файл во входной каталог, и вы увидите, что он переместится в выходной каталог, и текст будет добавлен в файл.

Выполнив вышеуказанные шаги, разработчики могут выбрать любой процессор и другой компонент NiFi, чтобы создать подходящий поток для своей организации или клиента.

### <span id="page-16-2"></span>6.2 Происхождение данных

SDP DataFlow регистрирует и хранит каждую информацию о событиях, произошедших в загруженных данных в потоке. Хранилище данных хранит информацию о происхождении данных и предоставляет пользовательский интерфейс (см. Рисунок 29) для поиска информации об этом событии. Доступ к данным можно получить как на уровне NiFi, так и на уровне процессора.

| <b>Filter</b> | Displaying S& of S6<br>Didest event available: 11/18/2018 17:00:32:301 | by component name v |                                                          |         |                       |                    | Showing the most recent event |
|---------------|------------------------------------------------------------------------|---------------------|----------------------------------------------------------|---------|-----------------------|--------------------|-------------------------------|
|               | Dele/Time -                                                            | Type                | <b>Flowfile Unid</b>                                     | Sm.     | <b>Component Name</b> | Comparent Type     |                               |
| ۰             | 11/08/2010 17:00:46 055 567                                            | 1600                | 4986174513444264834429844494                             | 6 bytes | $D_{\alpha}$ of the   | Purch to           | $\Delta_1$ -                  |
| $\circ$       | 11/08/2018 17:00:44:055.507                                            | <b>SEND</b>         | ee80dTh4.113c4e26.485e-8258thb4b91.                      | 6 bytes | Puffile               | Puffile            | $h -$                         |
| ۰             | 11/08/2010 17:00:46 030 557                                            | CONTENT_MODE ED     | 010047151134-626-983+8298td-4:49.                        | 6 bytes | RegiscoTest           | <b>FapiateTest</b> | $2 -$                         |
| $\bullet$     | 11/08/2018 17:00:46 029 507                                            | RECEIVE             | 66567611346c26483e8298-6493                              | 6 lytes | DelFde                | Earth for          | $\Delta -$                    |
| $\circ$       | 11/08/2010 17:00:45 028 507                                            | <b>DRICKS</b>       | d35258c-as74-4too-billid-5d00dfs20s.                     | 6 bytes | Puff lie              | Purfile            | $2n -$                        |
| ٠             | 11.08/2019 17:00:45:026 557                                            | SEND                | 4955256-4474-484-4814-440549206.                         | 6 bytes | $P_{11}$              | Public             | $h -$                         |
| $\circ$       | 11/08/2018 17:00:45:000 507                                            | CONTENT_NODIPIED    | r955258c-as74-46st-b81s-9d00a%20b.                       | 6 bytes | FleplaceText:         | <b>HaplaceText</b> | $\Delta =$                    |
| ٠             | 11/08/2010 17:00:44 900:507                                            | RECEIVE             | d955258p-ag74-46pp-b21p-9d00dfs20b.                      | 6 bytes | GatFile               | <b>GerSide</b>     | $2 -$                         |
| $\bullet$     | 11/08/2018 17:00:43 953 507                                            | EROP                | 6256205 a cast 4806 kilch althought-to                   | 6 bytes | Putfile               | <b>Purfile</b>     | $b -$                         |
| ۰             | 11/08/2010 17:00:43 950 507                                            | SEND.               | 6256005a-cauf-4896-b0c5-althought-ft-                    | 6 bytes | PutF Se               | Public             | $J_0 =$                       |
| ٠             | 11.08/2018 17:00:43 423 557                                            | CONTENT_MODIFIED    | $6256262$ around $4296422$ of $2$ and $656$ $-$ 0. bytes |         | <b>ReplaceTest</b>    | <b>ReplaceTed</b>  | $5 -$                         |
| $\circ$       | 11/08/2018 17:00:43 920 507                                            | <b>FECEIVE</b>      | 6056005e-raid-4806-b3c5-a2Ecod114:10                     | 6 bytes | Outfile               | Deff la            | $\Delta =$                    |
| ۰             | 11/08/2010 17:00:42 906 557                                            | 1919                | 94710929-225c-455a-65ea-706pMilla2. 6 bytes              |         | $P_{\rm A}$ is the    | Public             | $\Delta -$                    |
| $\circ$       | 11/08/2018 17:00:42 908 557                                            | <b>SEND</b>         | 94769929 215c-455a-b5ca-70tore11a3. 6 bytes              |         | Puffile               | Puffile            | $A -$                         |
| ۰             | 11/08/2010 17:00:42 890 507                                            | CONTINT_MODERD      | 54715929-225c-455a-b5ea-70daf611a3. 6 bytes              |         | FlegiaceTest          | <b>ReplaceText</b> | $5 -$                         |
| ٠             | 11/08/2018 17:00:42.883.557                                            | RECEIVE             | 947s9929-225c-455a-b5ea-786a/611a3. 6 kytes              |         | (letite               | <b>Self-te</b>     | $b -$                         |
| $\bullet$     | 11/08/2016 17:00:41.878 507                                            | E#IOP               | 63553235-3254-4745-0HV7-dedox7d398. 6.bytes              |         | $P_1$ of $Z_0$        | Put la             | $\Delta =$                    |
| ٠             | 11/08/0019 17:00:41:878-567                                            | SEND                | 83553236-0256-6781-0157-0x51x74298. 6 bytes              |         | $P_{\rm M}$           | Public             | $2 -$                         |

<span id="page-17-0"></span>Рисунок 29 - Информация о событиях в потоке

В следующей таблице (Таблица 1) перечислены различные поля в списке событий NiFi Data Provenance:

<span id="page-17-1"></span>Таблица 1 — Поля списка событий NiFi Data Provenance

| N <sub>2</sub> | Имя поля       | Описание                                                           |
|----------------|----------------|--------------------------------------------------------------------|
|                | Дата / время   | Дата и время события.                                              |
| 2              | Гип            | Тип события, как «CREATE».                                         |
| 3              | FlowFileUuid   | UUID файла потока, для которого выполняется событие.               |
| 4              | Размер         | Размер потока файла.                                               |
| 5              | Имя компонента | Имя компонента, который выполнил событие.                          |
| 6              | Тип компонента | Тип компонента.                                                    |
|                | Показать       | В последнем столбце есть значок show lineage, который используется |
|                | родословную    | для просмотра линии потока файла, как показано на рисунке ниже.    |

Схема последовательности событий представлена на рисунке (см. Рисунок 30).

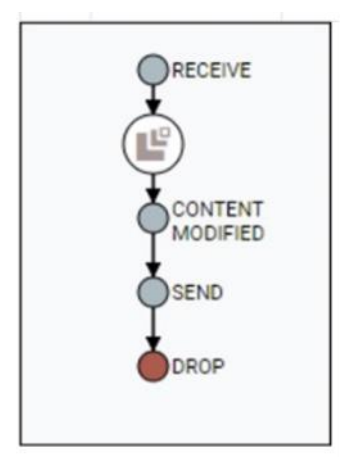

<span id="page-17-2"></span>Рисунок 30 - Схема последовательности событий

Чтобы получить больше информации о событии, пользователь может щелкнуть значок информации в первом столбце интерфейса пользователя NiFi Data Provenance.

В файле nifi.properties есть некоторые свойства, которые используются для управления хранилищем данных NiFi Data Provenance.

#### <span id="page-18-0"></span>6.3 Группа удаленных процессоров

SDP DataFlow Remote Process Group или RPG позволяет потоку направлять потоки файлов в поток к различным экземплярам NiFi с использованием протокола Site-to-Site.

Разработчик может добавить RPG с верхней панели инструментов пользовательского интерфейса NiFi, перетащив значок (Таблица 1), на холст. Чтобы настроить RPG, Разработчик должен добавить следующие поля (Таблица 2):

<span id="page-18-2"></span>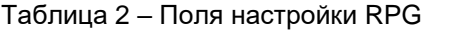

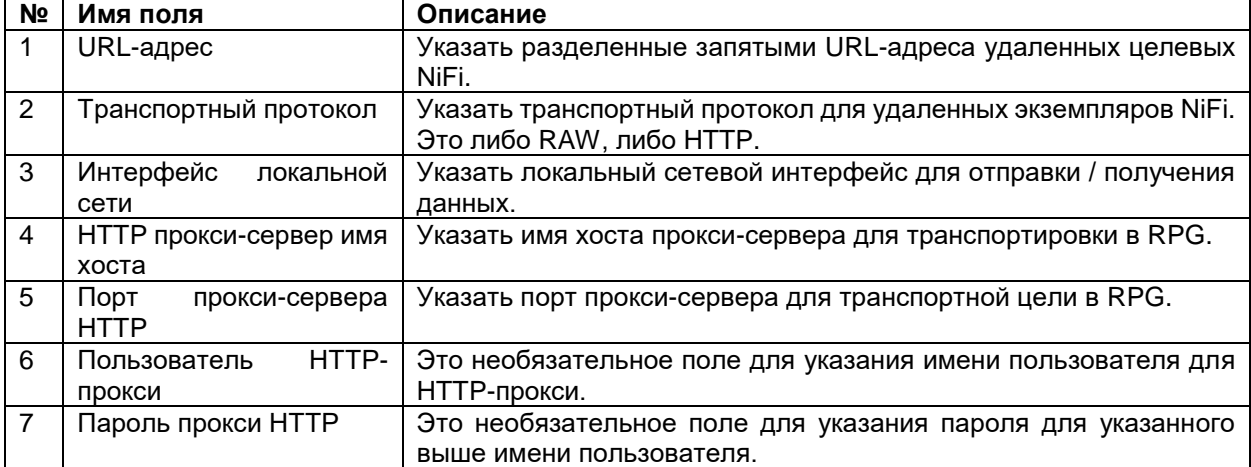

Разработчик должен включить его, прежде чем использовать его, как мы запускаем процессоры, прежде чем их использовать.

#### <span id="page-18-1"></span>6.4 Настройка контроллера

SDP DataFlow предлагает общие сервисы, которые могут совместно использоваться процессорами, а задача создания отчетов называется настройкой контроллера. Это как пул соединений с базой данных, который может использоваться процессорами, обращающимися к одной и той же базе данных.

Чтобы получить доступ к настройкам контроллера, используйте раскрывающееся меню в правом верхнем углу интерфейса NiFi, как показано на рисунке ниже (см. Рисунок 31).

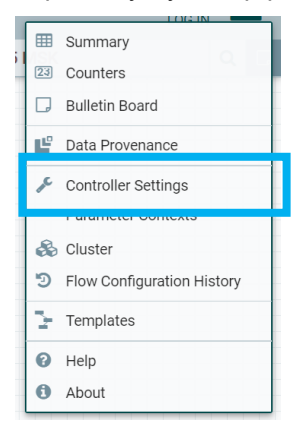

<span id="page-18-3"></span>Рисунок 31 - Переход в настройки контроллера

### <span id="page-19-0"></span>**6.5 DBCPConnectionPool**

Добавьте знак «плюс» на странице «Настройки Nifi» после выбора параметра «Настройки контроллера». Затем выберите DBCPConnectionPool из списка настроек контроллера. DBCPConnectionPool будет добавлен на главной странице настроек NiFi.

Нажмите на иконку конфигурации и заполните необходимые поля. Поля перечислены в таблице ниже (Таблица 3).

<span id="page-19-1"></span>Таблица 3 - Необходимы поля

| N <sub>2</sub> | Имя поля                  | Значение по | Описание                                     |
|----------------|---------------------------|-------------|----------------------------------------------|
|                |                           | умолчанию   |                                              |
|                | URL соединения с базой    | пустой      | Уазать URL-адрес подключения к базе данных.  |
|                | данных                    |             |                                              |
| 2              | драйвера<br>Имя<br>класса | пустой      | Указать имя класса драйвера для базы данных. |
|                | базы данных               |             |                                              |
| 3              | Максимальное<br>время     | 500 MC      | Указать время ожидания данных от соединения  |
|                | ожидания                  |             | с базой данных.                              |
| 4              | Макс.<br>Всего            | 8           | Указать максимальное количество выделенного  |
|                | подключений               |             | соединения в пуле соединений с базой данных. |

Чтобы остановить или настроить параметры контроллера, сначала необходимо остановить все подключенные компоненты NiFi.

NiFi также добавляет область действия в настройках контроллера для управления его конфигурацией. Следовательно, не будут затронуты только те, которые имеют одни и те же настройки и будут использовать те же настройки контроллера.

#### <span id="page-20-0"></span>Подключение к SDP Hadoop 7

Ниже описаны действия по настройке подключения NiFi к SDP Hadoop с помощью Kerberosаутентификации, но если у вас нет Kerberos, то игнорируйте создание keytab и настройку krb5.conf, остальные действия похожи.

### <span id="page-20-1"></span>7.1 Настройка Kerberos

- Зайдите на сервер с помощью SSH.
- $\overline{2}$ Выполните команды

```
kinit -p username@SDPLAB.LOCAL
cd /tmp
ipa-getkeytab -p username@SDPLAB.LOCAL -k username.keytab
Если вы генерируете keytab для пользовательской учетной записи, добавьте «-P» и введите
```
пароль, совпадающий с текущим паролем этой учетной записи. Скопируйте получившийся keytab из папки /tmp на все серверы кластера nifi, например, в папку

- 3 /Наdoop. Убедитесь, что пользователь из-под которого запускается NiFi имеет доступ к keytab.
- $\overline{A}$ В файле nifi/conf/nifi.properties на всех серверах кластера необходимо прописать путь до krb5.ini (Windows) или krb5.conf (Linux):

nifi.kerberos.krb5.file=krb5.ini

### <span id="page-20-2"></span>7.2 Получение файлов конфигурации Hadoop

- $\mathbf{1}$ Зайдите в Ambari (система управления SDP Hadoop)
- 2 Перейти в раздел HDFS
- 3 Скачайте клиентскую конфигурацию, нажав, Download Client Configs из меню Service Action
- Скопируйте файлы core-site.xml и hdfs-site.xml на сервер с установленным nifi. 4

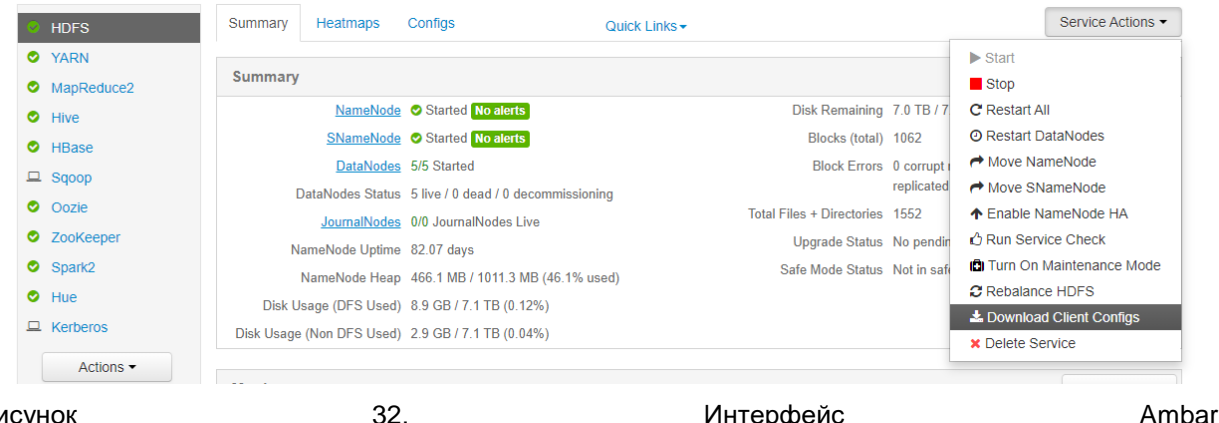

Рисунок

#### Интерфейс

Ambari

### <span id="page-20-3"></span>7.3 Пример потока для работы с SDP Hadoop

- Зайдите в пользовательский интерфейс NiFi  $\mathbf 1$
- Нажмите правой кнопкой на свободное место и выберите пункт контекстного меню Variables.  $\overline{2}$
- Заполните переменные процесса и нажмите APPLY: 3
- $\Rightarrow$  hadoopConf=<nyrb  $\kappa$  core-site.xml>,<nyrb  $\kappa$  hdfs-site.xml>
- $\Rightarrow$  keytab= $\leq$ путь к keytab>
- principal=username@SDPLAB.LOCAL  $\Rightarrow$

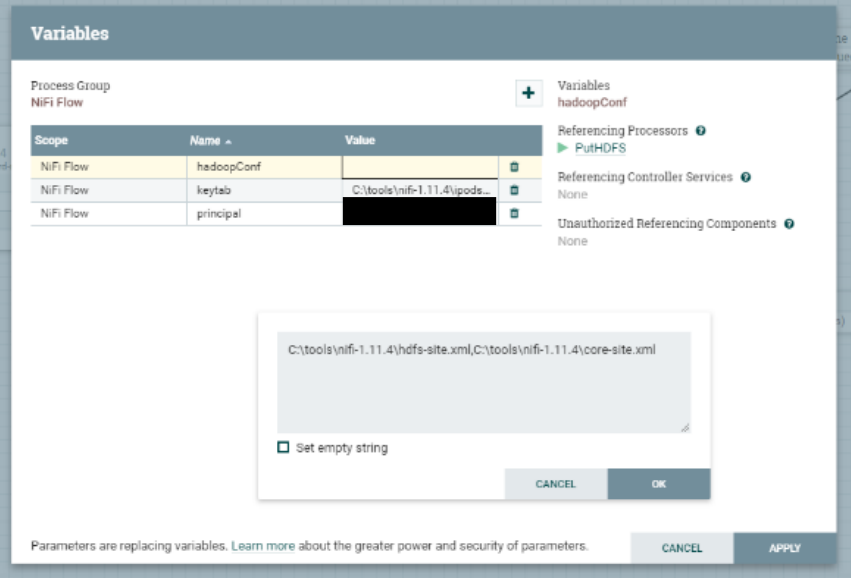

Рисунок 33. Глобальные переменные NiFi

- Добавьте процессор GenerateFlowFile.  $\overline{4}$
- Откройте конфигурацию процессора и отредактируйте. Нажмите APPLY  $\overline{5}$
- $\Rightarrow$  Run Schedule=60 sec
- $\Rightarrow$  Custom Text=AnyText

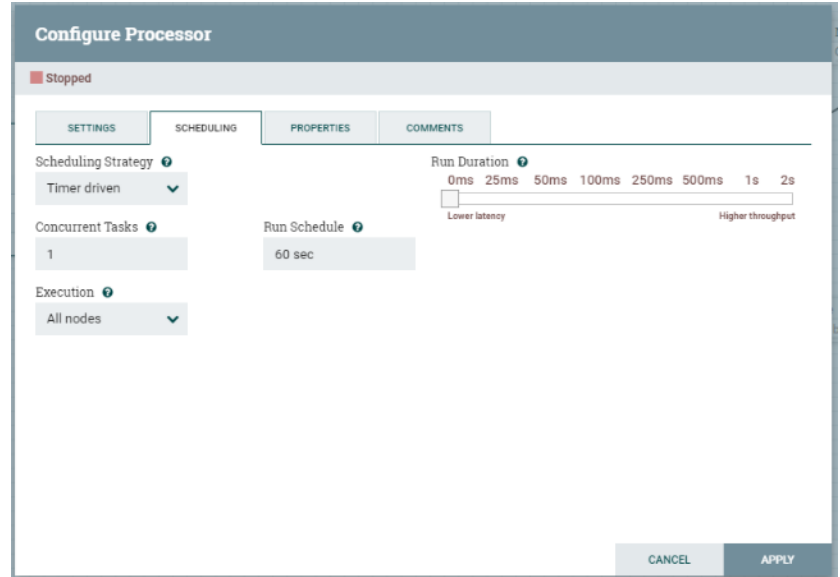

Рисунок 34. Настройка расписания

- Добавьте процессор PutHDFS, настройте и нажмите APPLY:  $\,6\,$
- $\Rightarrow$  Hadoop Configuration Resources=\${hadoopConf}
- $\Rightarrow$  Kerberos Principal=\${principal}
- $\Rightarrow$  Kerberos Keytab=\${keytab}

#### Directory=/home/username

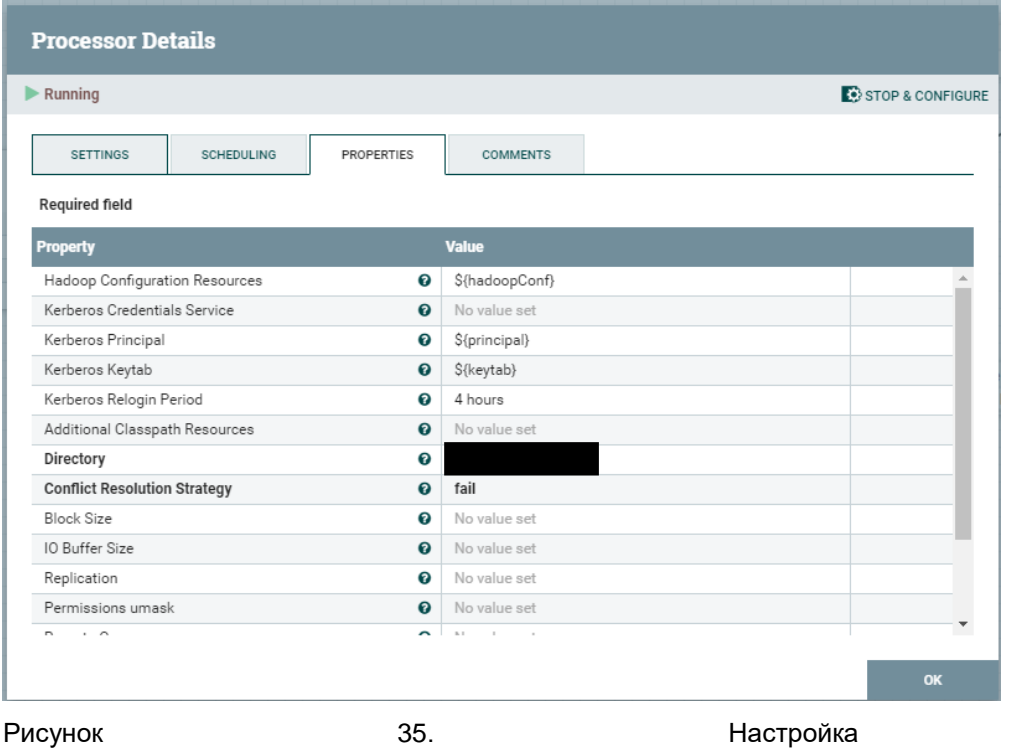

СВОЙСТВ

- $\overline{7}$ Добавьте процессор LogMessage
- Подключите success и failure выходы PutHDFS к LogMessage 8
- 9 Подключите выход GenerateFlowFile к PutHDFS.

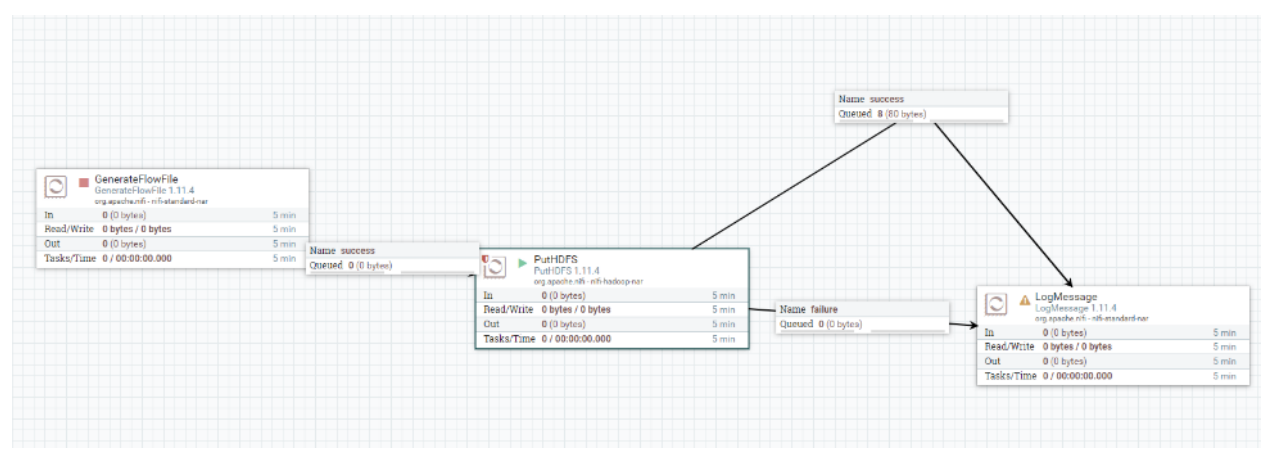

Рисунок 36. Готовый поток для работы с Hadoop

- $10<sup>1</sup>$ Запустите каждый процессор на две минуты.
- <span id="page-22-0"></span>11 Проверьте через Ние, что в HDFS лежат файлы.

#### 7.4 Создание пользовательских процессоров

SDP DataFlow является платформой с открытым исходным кодом и дает разработчикам возможность добавить свой собственный процессор в библиотеку NiFi. Выполните следующие действия, чтобы создать собственный процессор:

- Загрузите последнюю версию Maven по ссылке https://maven.apache.org/download.cgi  $\bullet$
- добавьте переменную среды с именем M2\_HOME и задайте значение в качестве установочного каталога maven;
- загрузите Eclipse IDE по ссылке https://www.eclipse.org/downloads/;
- откройте командную строку и выполните команду Maven Archetype;
- ищите тип nifi в проектах архетипов;  $\bullet$
- выберите org.apache.nifi: проект nifi-процессор-пакет-архетип;
- затем из списка версий выберите последнюю версию:
- введите groupld, artifactId, версию, пакет, artifactBaseName и т. д.;
- будет создан проект с каталогами:
- nifi- <artifactBaseName> -processors;  $\Rightarrow$
- $\Rightarrow$  nifi- < artifact Base Name > nar;
- запустите приведенную далее команду в каталоге nifi- <artifactBaseName> -processors, чтобы добавить проект в eclipse;
- откройте затмение и выберите импорт из меню файла;
- затем выберите «Существующие проекты в рабочую область» и добавьте проект из каталога nifi- <artifactBaseName> -processors в eclipse;
- добавьте свой код в публичную функцию void onTrigger (контекст ProcessContext, сеанс ProcessSession), которая запускается, когда запланирован запуск процессора;
- затем упакуйте код в файл NAR, выполнив указанную ниже команду;
- файл NAR будет создан в nifi-nar / целевой каталог:
- скопируйте файл NAR в папку lib SDP DataFlow и перезапустите NiFi;
- после успешного перезапуска NiFi проверьте список процессоров для нового пользовательского процессора;
- на наличие ошибок проверьте файл ./logs/nifi.log.

## <span id="page-24-0"></span>**8 Журналирование и мониторинг**

Журналирование и мониторинг осуществляются внешним по отношению к SDP DataFlow сервисами облачной платформы.